### **How to Register for a Course Online**

My Fresno State  $\times$   $\overline{ }$ 

CA | □ https://my.fresnostate.edu/psp/mfs/EMPLOYEE/EMPL/h/?tab=PAPP\_GUEST  $\leftarrow$   $\rightarrow$ 

[11] Apps will California State Univer will Undergraduate Studie will Web Support Request will ePortfolio will Program Review will COS Courses

# **MY FRESN@STATE**

Favorites | Main Menu

#### Signon

Sign In New User? Get an account now! Need Help? Click here for My Help My Menu

D Future Students & Alumni Apply for Admission Class Schedule Continuing & Global Ed Courses - View University Catalog

#### Campus Links

Campus Directory Campus Calendars **Campus Maps** 

#### What can My Fresno State do for you?

Free vourself from paperwork and waiting in lines this fall. Benefit from self-service tools and resources located inside. Customize the r course schedule, register online and keep up with campus announcements.

Login using your Fresno State email name and password. Don't have one? Get an Account Now . Guests of the university are invited to below left on this page.

#### Fresno State News

Education and Communicative Disorders graduates awarded University's highest honors Saturday, May 21, 2016 11:26 AM Jessica Miguel of Fresno and Lilliana Toste of Lemoore were awarded the top University honors [...]

Next stop, bold impact Friday, May 20, 2016 11:24 AM Fresno State celebrates the Class of 2016 during its 105th Commencement season. The full schedule [...]

Commencement events celebrate diversity Friday, May 20, 2016 8:54 AM Fresno State celebrates the diversity of its student body this week with eight commencement events [...]

Fresno State's 105th Commencement features new looks Thursday, May 19, 2016 4:48 PM See full schedule of Commencement events at bit.ly/FScommtSCHED Check back for photo gallery. Fresno State's [...]

#### **Campus Events**

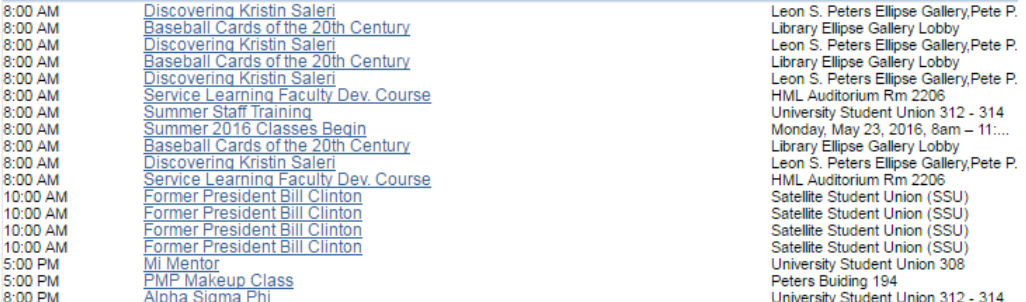

Copyright 2016 California State University, Fresno<br>© Copyright 2016 California State University, Fresno State porta<br>email questions and comments about My Fresno State porta Click here to em

edu/?service=https%3A%2F%2Fmy.fresnostate.edu%2Fpsp%2Fmfs%2FEMPLOYEE%2FEMPL%2Fe%2F%3Fcmd%3Dstart%26useCas%3Dy

uate Studie Will Web Support Request Will ePortfolio Will Program Review Will COS Courses

# **FRESN@STATE** Discovery. Diversity. Distinction. Go QUICK LINKS v **Campus Login Services** Username: Password: (I forgot my password) Login

### Need an Account?

Faculty and Staff: Request your Fresno State email account now to gain access to email, calendaring, My Fresno State, Blackboard, free campus Wi-Fi access, and services only available to employees. Once you have your employee account, you can optionally sign up for a Google Apps account here.

Students: Create your Fresno State student account now to gain access to Google Apps, email, your My Fresno State class schedule and registration site, BlackBoard online classes, free campus Wi-Fi access, and other services available to Fresno State students. Once you create your account, you'll login to your email at http://googleapps.fresnostate.edu.

You can also set up mobile access to your Google Apps at Fresno State account.

**Having Trouble?** 

Step 2: Enter your Fresno State username and password to log in to your Student Portal.

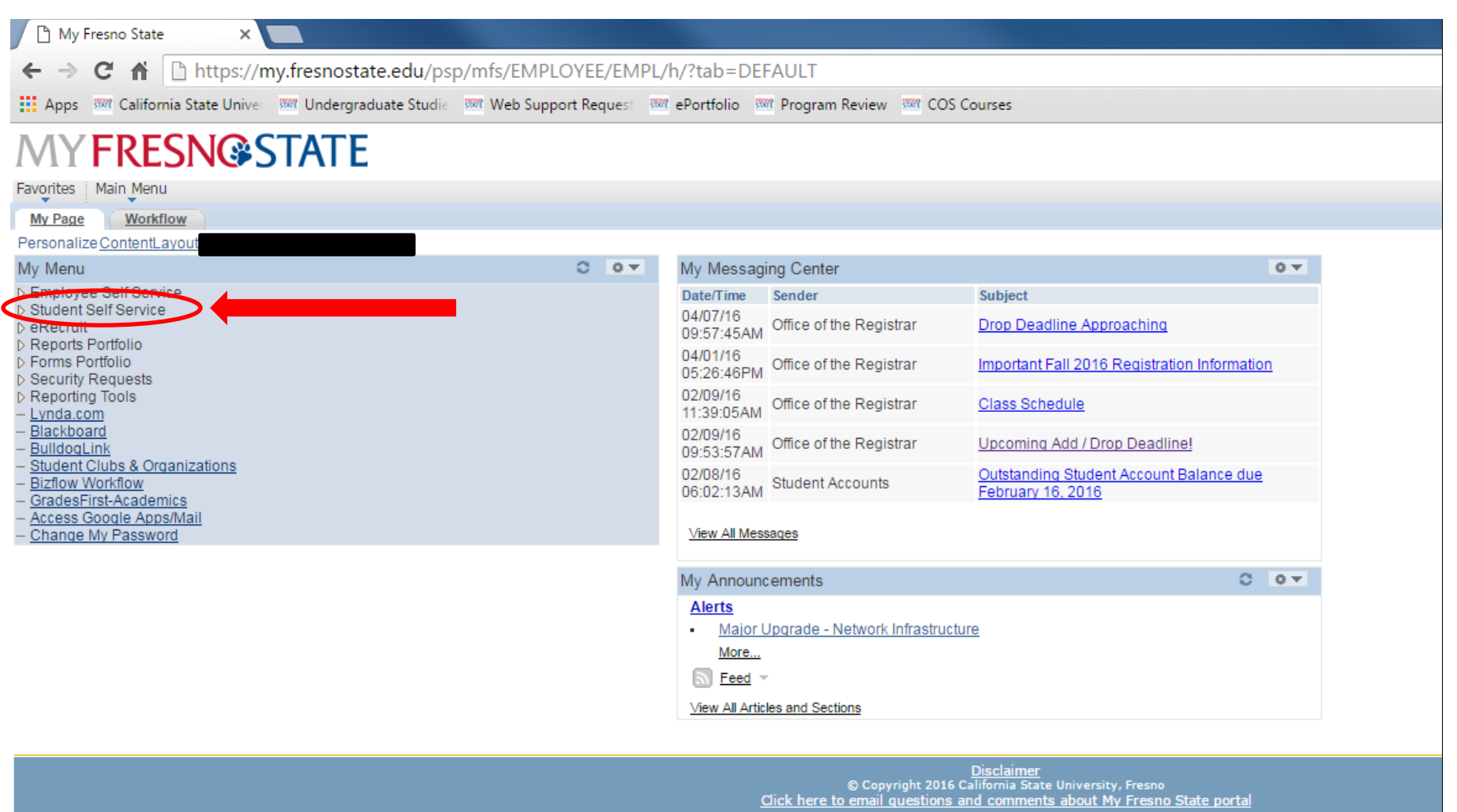

**Step 3: Click on Student Self Service in your Student Portal Menu.**

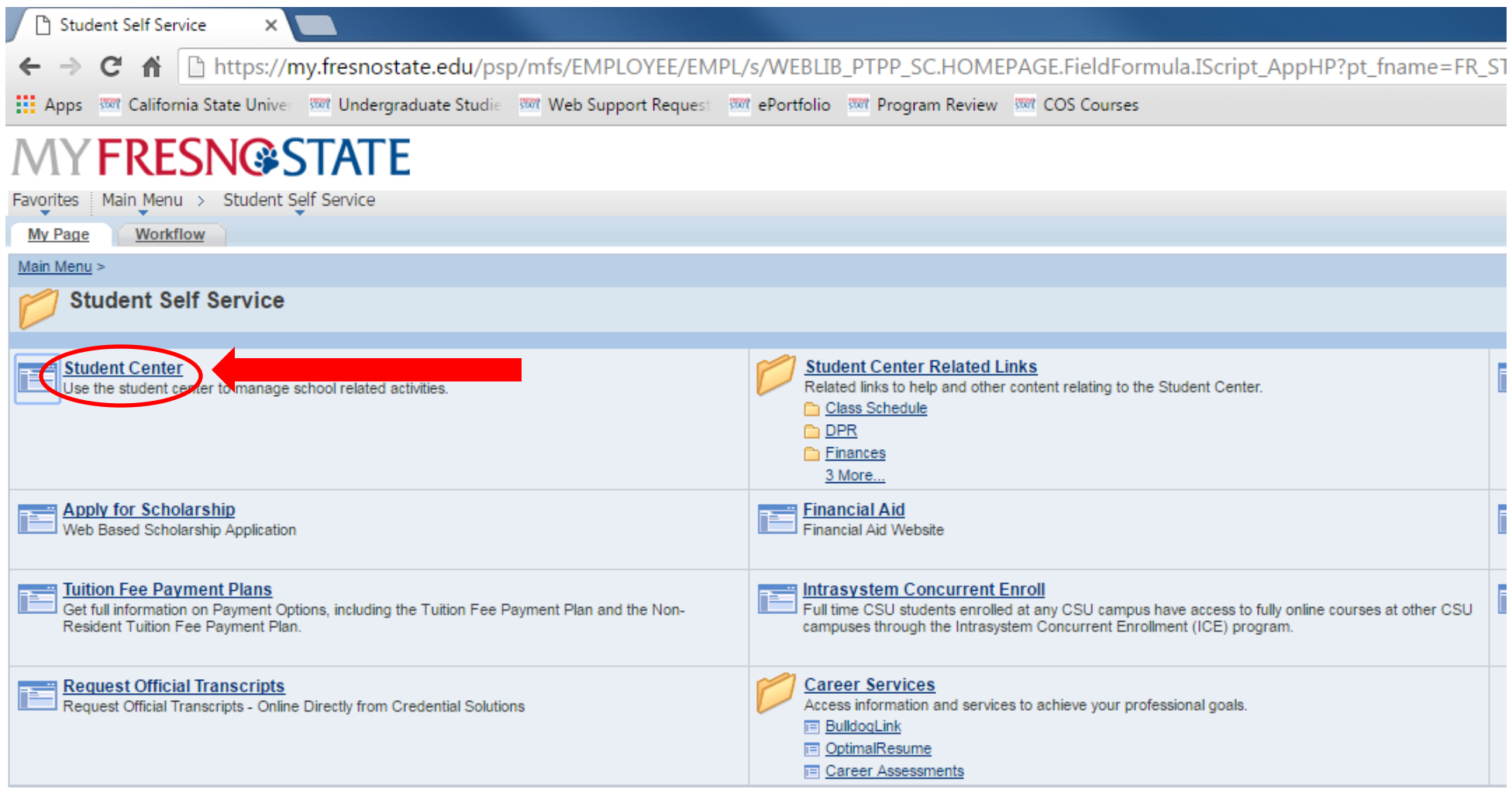

**Step 4: Click on Student Center under the Student Self Service Menu.**

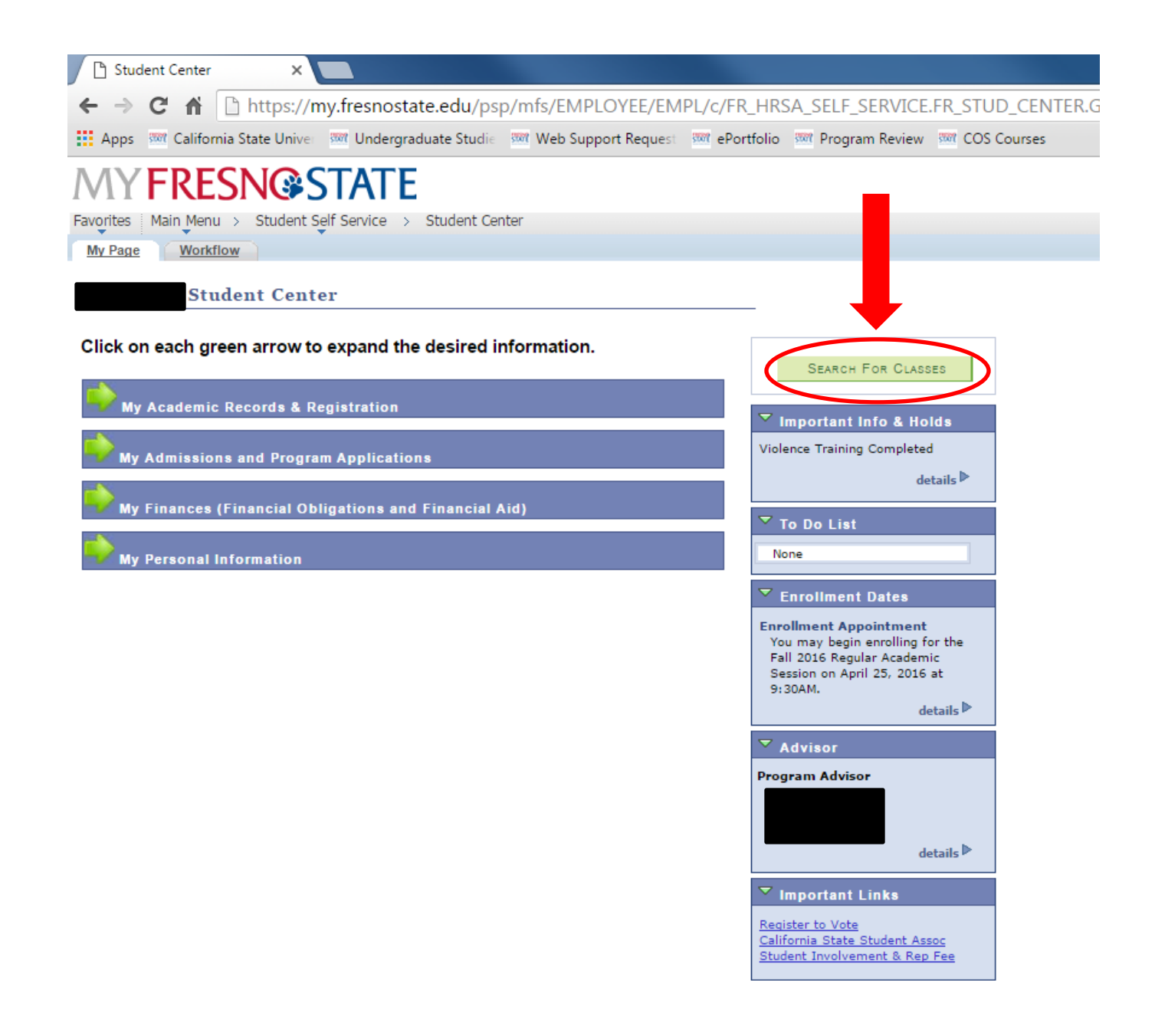

**Step 5: Click on the Search for Classes green tab to begin searching for the desired course.**

### **Enter Search Criteria**

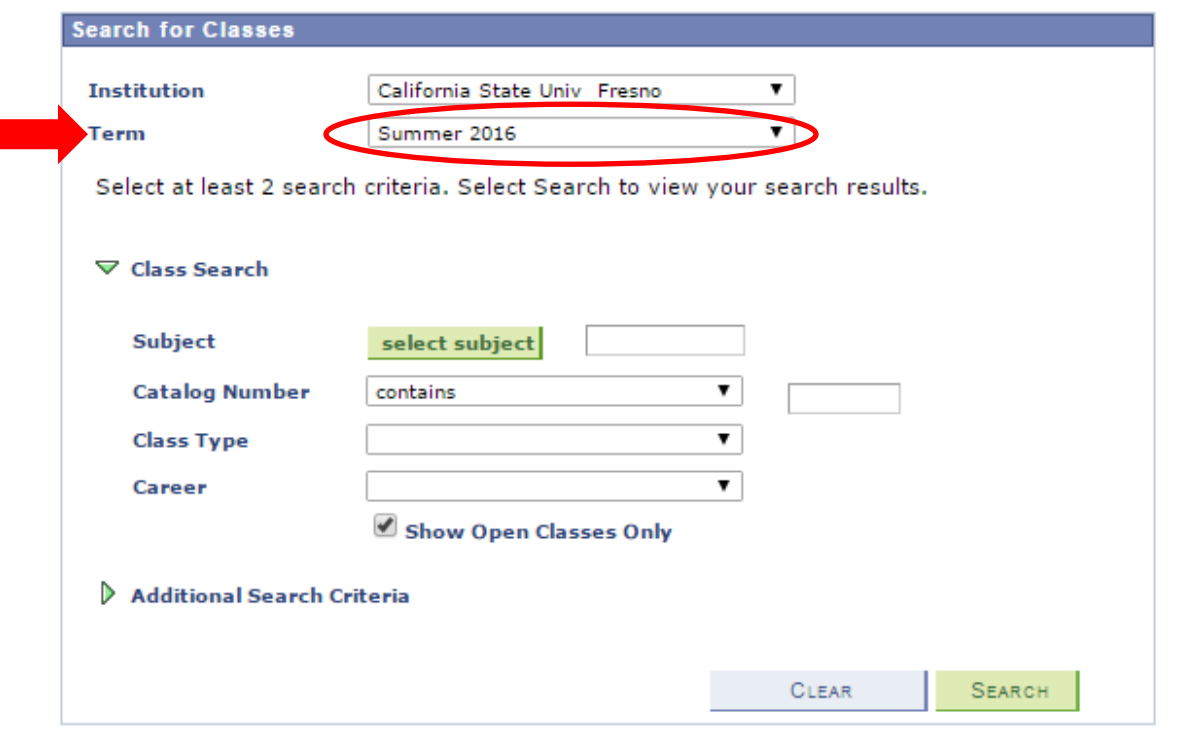

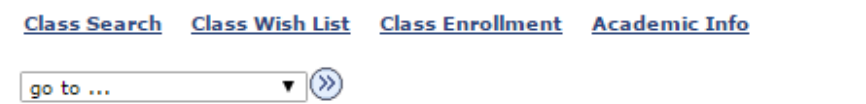

Step 6: Select the current term you are registering for.

### **Enter Search Criteria**

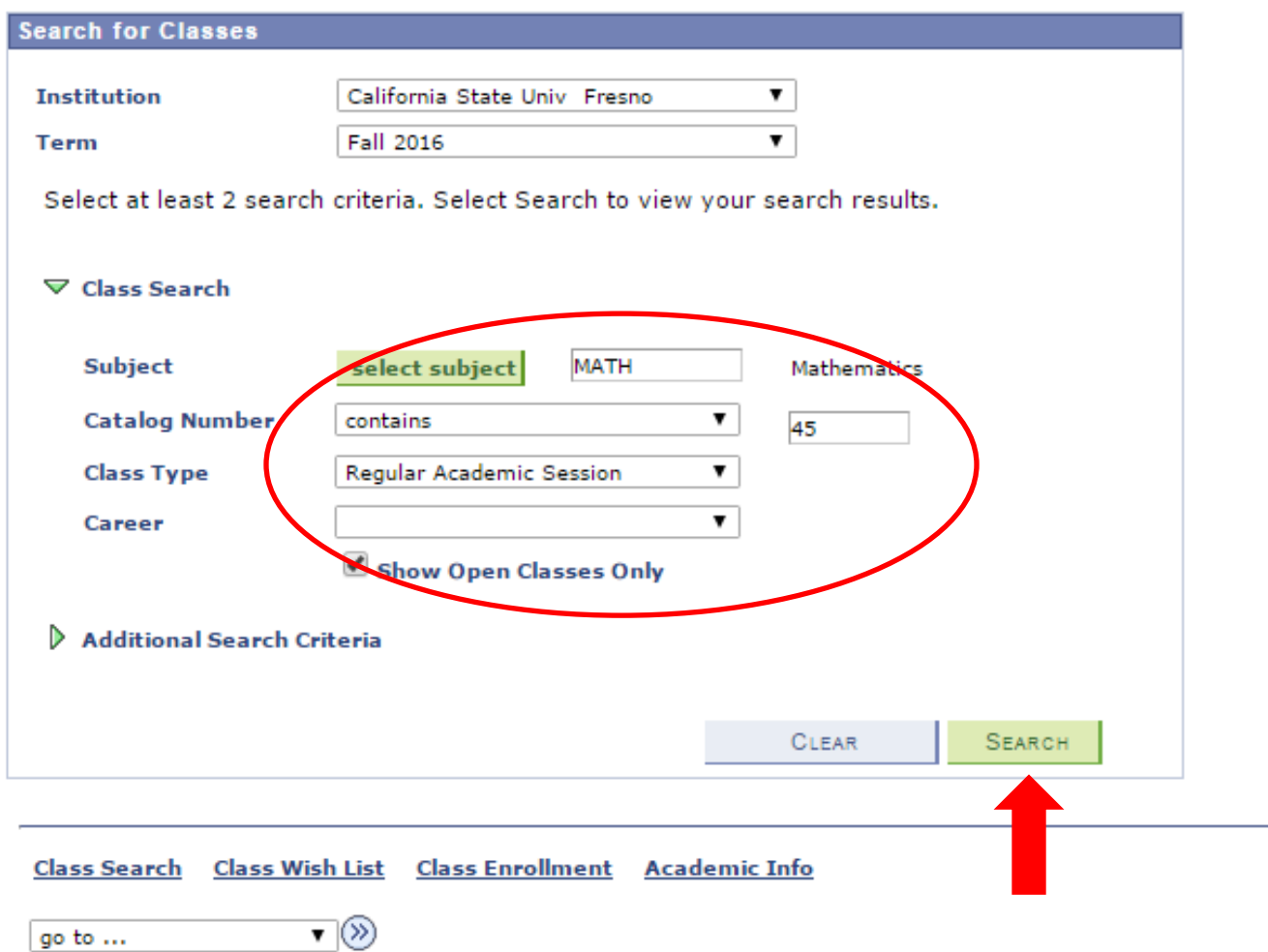

**Step 7: Once desired term is selected, enter specific search information for the class you are searching for and select Search. For example, if I am searching for Math 45, I will enter Math into the Subject area and the class number in the Catalog Number section.**

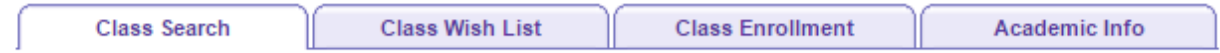

### **Enter Search Criteria**

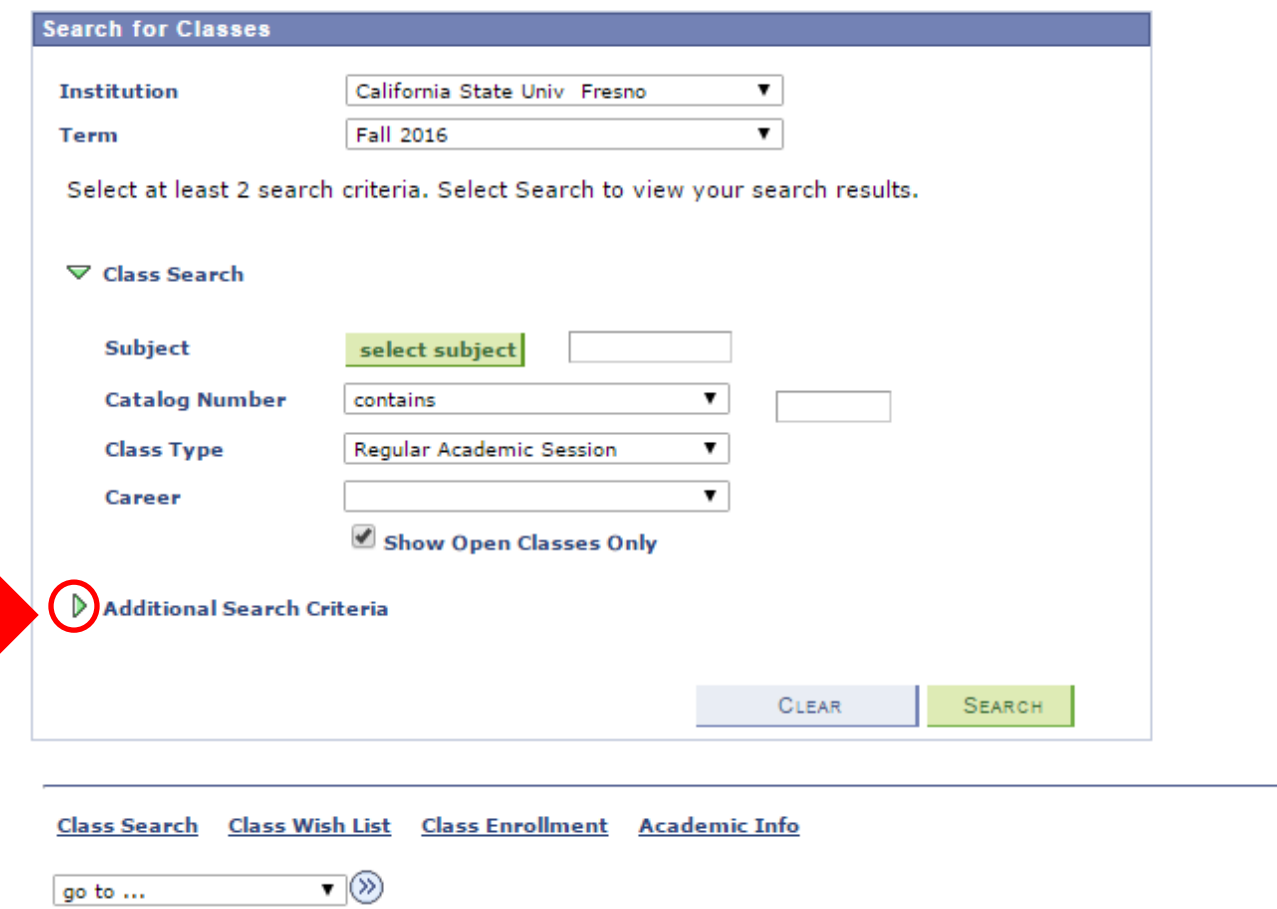

Step 8: If you are searching for any GE courses that satisfy a specific GE Area, then select the Additional Search Criteria green drop down arrow.

### **Enter Search Criteria**

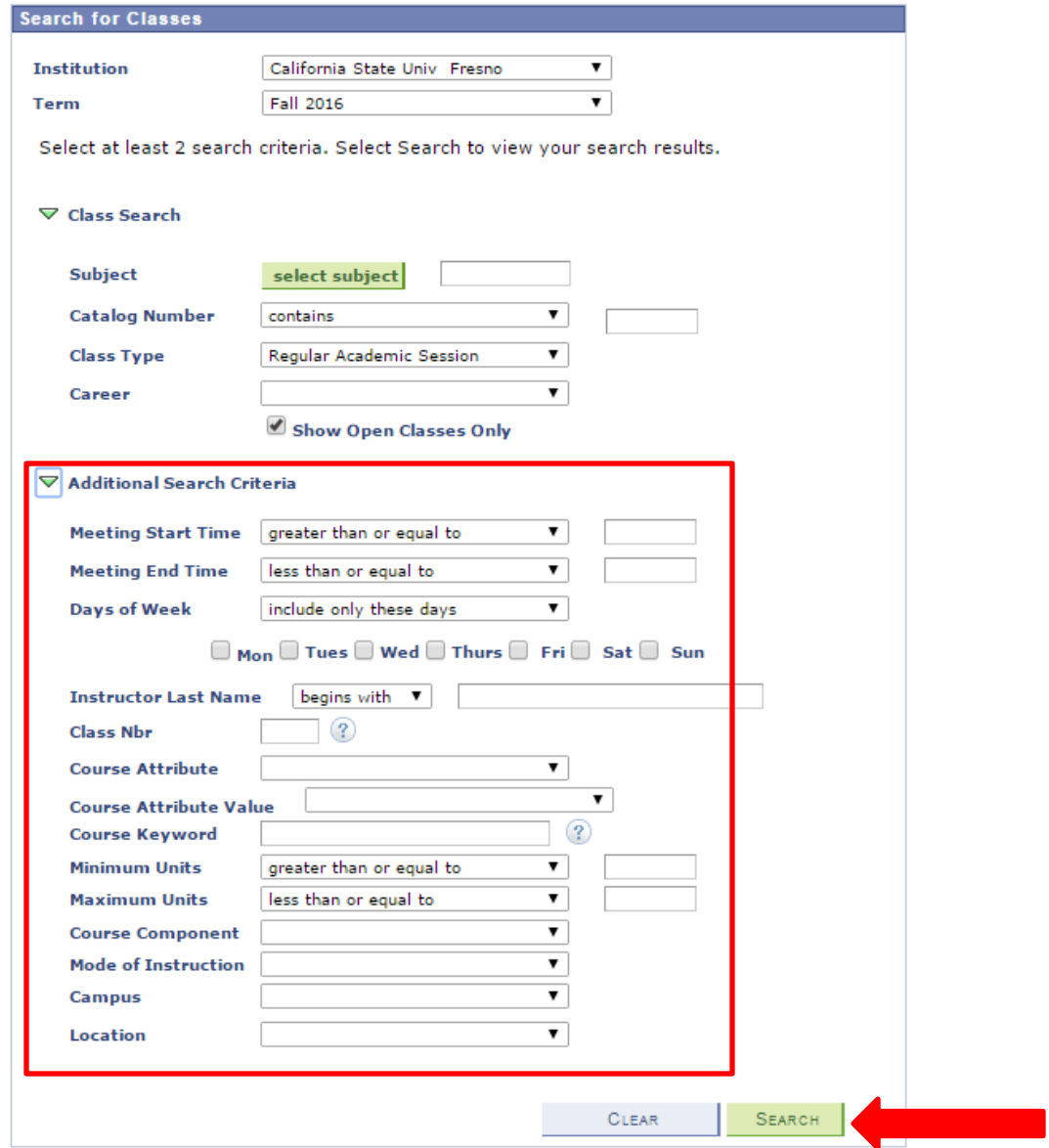

**Step 9: Enter information into any of the additional search criteria sections and then select Search.** 

#### **Enter Search Criteria**

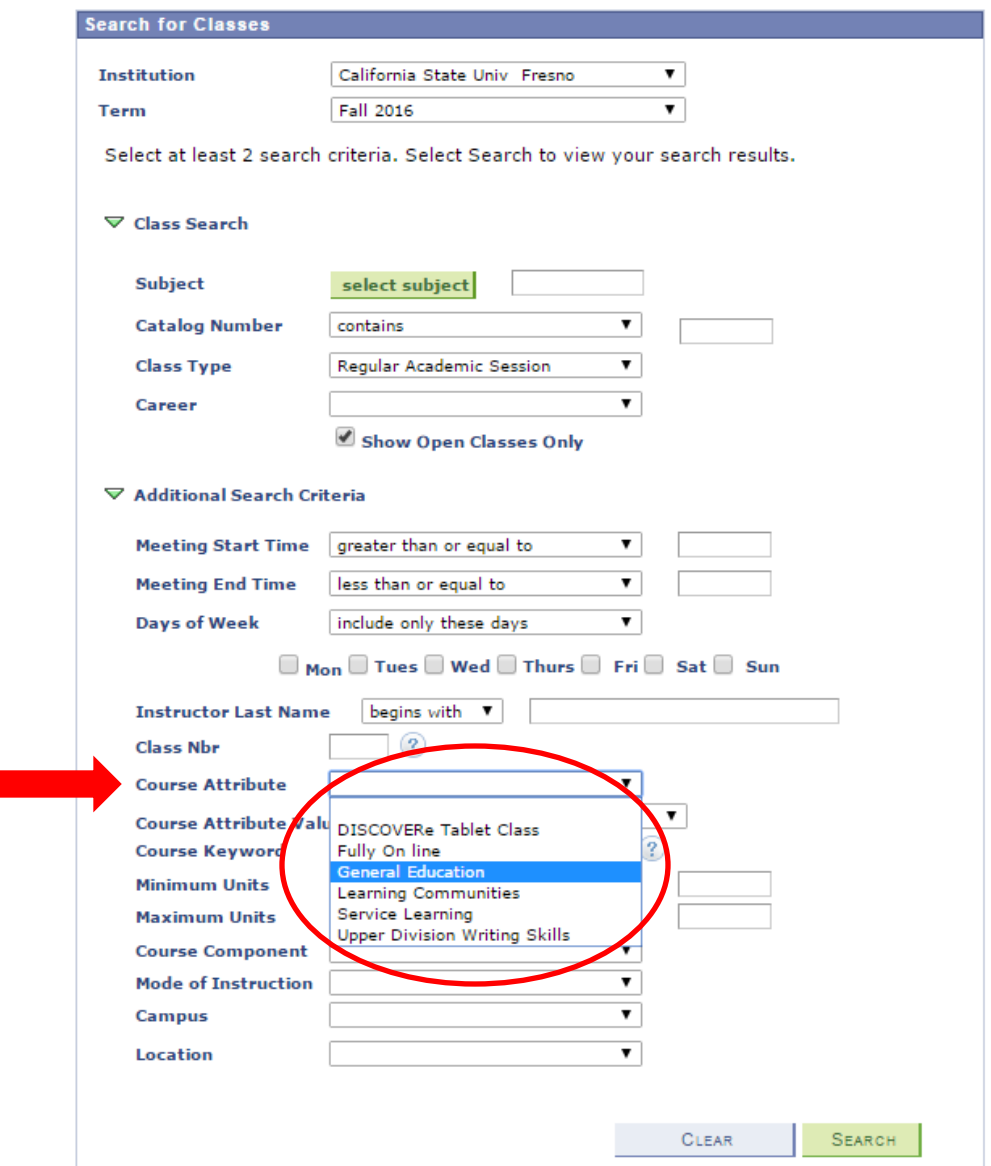

**Step 10: If searching for any GE class that satisfies a specific GE Area, then select General Education in the Course Attribute drop down** 

#### **Enter Search Criteria**

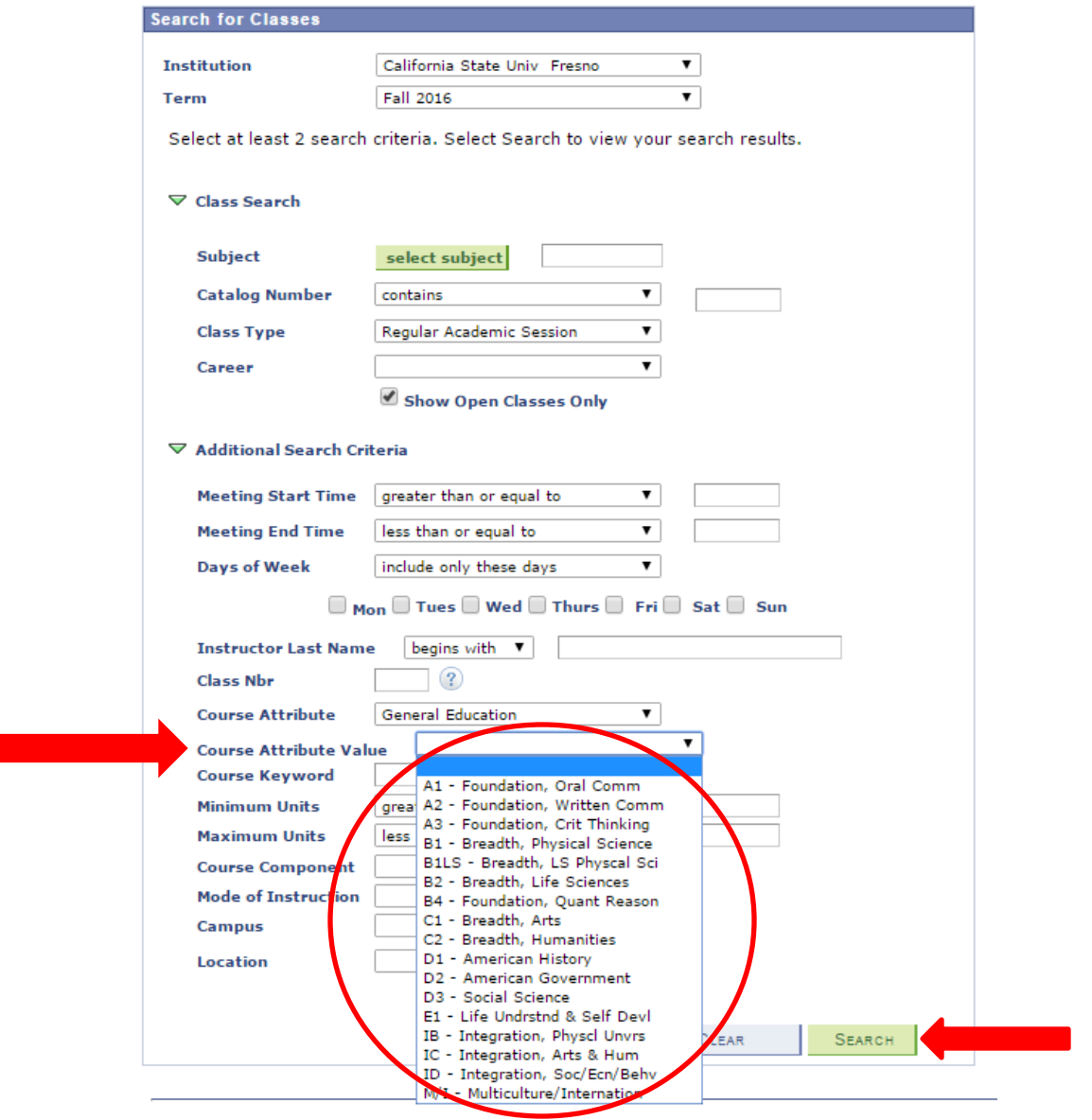

**Step 11: Once General Education is selected in the Course Attribute drop down, select any GE Area in the Course Attribute Value drop down and then select Search.**

### **Search Results**

California State Univ Fresno | Fall 2016

![](_page_11_Picture_20.jpeg)

The following classes match your search criteria Course Subject: Mathematics, Course Number contains<br>'45', Show Open Classes Only: Yes, Session: Regular Academic Session, Course Attribute: General **Education** 

![](_page_11_Picture_21.jpeg)

![](_page_11_Picture_22.jpeg)

Step 12: Register for desired course by clicking on Select.

#### **Add to Shopping Cart - Enrollment** Preferences

MATH 45 - What Is Math

![](_page_12_Picture_21.jpeg)

![](_page_12_Picture_22.jpeg)

 $\overline{\mathbf{v}}\circledcirc$ go to  $\ldots$ 

![](_page_12_Figure_6.jpeg)

#### **Search Results**

California State Univ Fresno | Fall 2016

![](_page_13_Picture_15.jpeg)

Step 14: Once the class is added to your Shopping Cart, you can search for another course to register for by selecting either New Search or Modify Search and by following the previous steps described above.

![](_page_14_Picture_7.jpeg)

![](_page_14_Picture_8.jpeg)

**Step 15: To COMPLETELY register for the courses you added to your Shopping Cart, click on the Shopping Cart hyperlink.**

# **Basic Class & Schedule Verification**

Use the Shopping Cart to temporarily save classes until it is time to enroll for this term. Select Validate to have the system check for possible conflicts prior to enrolling.

![](_page_15_Figure_3.jpeg)

**Step 16: Select the box next to the desired courses and click Verify, to verify that you are able to enroll in the selected courses.**

# **Basic Class & Schedule Verification**

Please review account activity for any optional fees prior to making payment.

View the following status report for enrollment confirmations and errors:

![](_page_16_Figure_4.jpeg)

Step 17: If you are cleared to enroll in the course you will see a green check mark to the right of the course. To FINISH enrolling in the course, select the green Shopping Cart tab.

# **Basic Class & Schedule Verification**

Use the Shopping Cart to temporarily save classes until it is time to enroll for this term. Select Validate to have the system check for possible conflicts prior to enrolling.

![](_page_17_Picture_15.jpeg)

**Step 18: Once again select the box next to the desired courses and then click Enroll to register.**

![](_page_18_Figure_1.jpeg)

# 2. Confirm classes

Select Finish Enrolling to process your request for the classes listed. To exit without adding these classes, select Cancel.

![](_page_18_Figure_4.jpeg)

 $\overline{\mathbf{v}}(\mathbf{v})$ go to ...

Step 19: Select Finish Enrolling to finish the course registration process.

![](_page_19_Picture_1.jpeg)

# 3. View results

Please review account activity for any optional fees prior to making payment.

View the following status report for enrollment confirmations and errors:

![](_page_19_Picture_26.jpeg)

Step 20: If you receive a green check mark to the right of your course you have been enrolled successfully and may either view your schedule by clicking My Class Schedule or search for more classes by clicking Add Another Class.